## **SETTING UP THE NETWORK (Windows)**

Press the **Windows key** and tap *R*

Type *cmd* and press enter. You will see the command prompt.

In the command window, type *ipconfig > network.txt* and press **enter**.

Type *notepad network.txt* and press **enter.**

Press the **Windows key** and tap *R.*

Type *ncpa.cpl* and press **enter**.

**Right-click** on your network adapter and select **Properties**.

Select **Internet Protocol Version 4 (TCP/IPv4)** and click **Properties**.

## **If you are using DHCP (Obtain an IP address automatically**), click on **Use the following IP address**

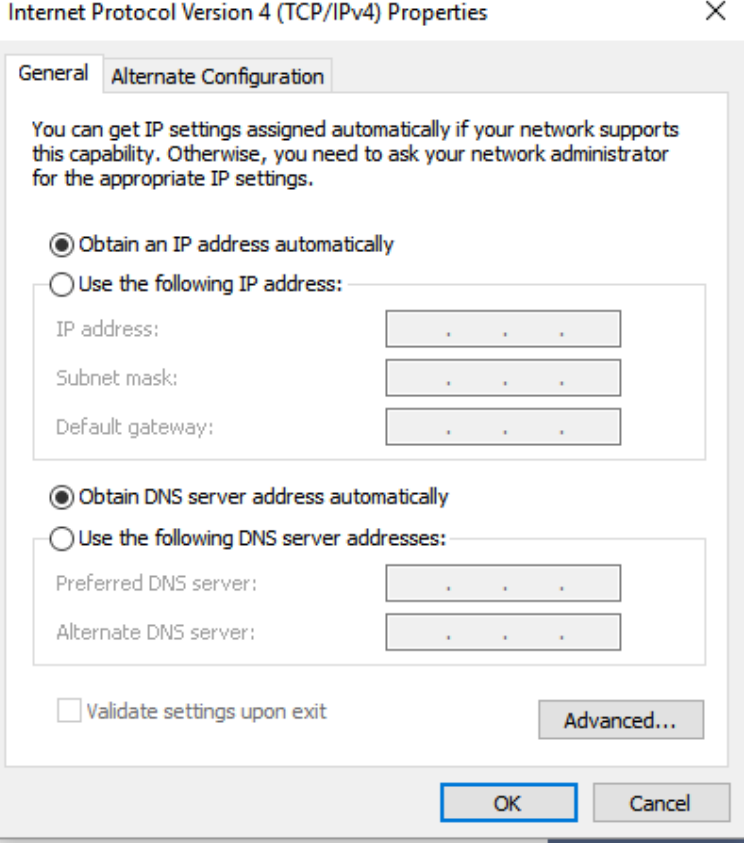

and enter the IP Address (IPv4 Address), Subnet Mask and Default Gateway. Use IP address: 192.168.0.50 Subnet mask: 255.255.255.0 Gateway (leave blank)

After setting up the power controller, restore your computer's network settings.

**If you are not using DHCP or have completed the steps above**, click on the **Advanced…** button.

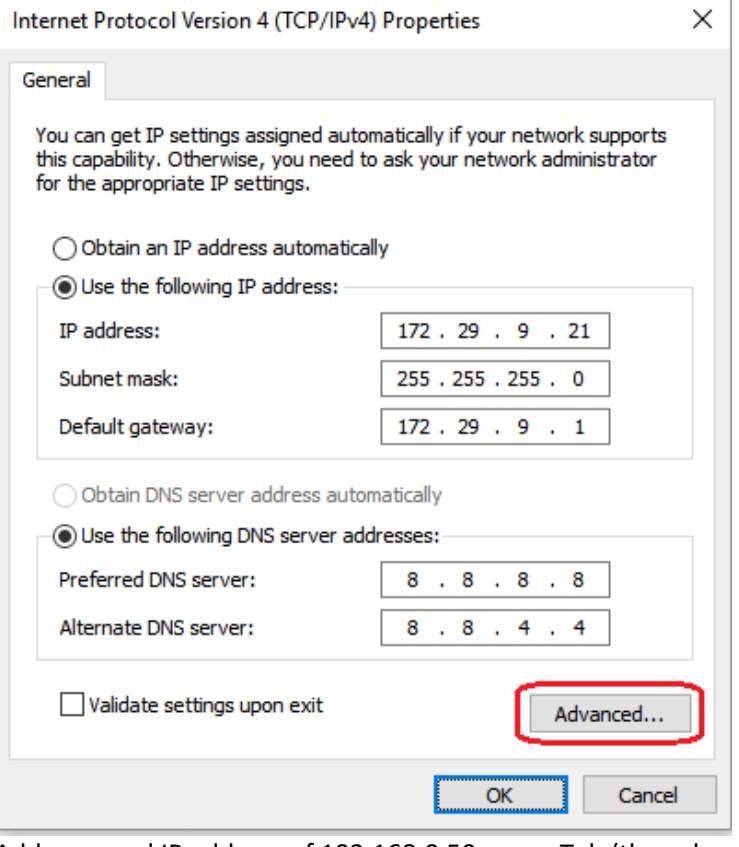

Add a second IP address of 192.168.0.50, press Tab (the subnet mask will fill automatically and then click OK.

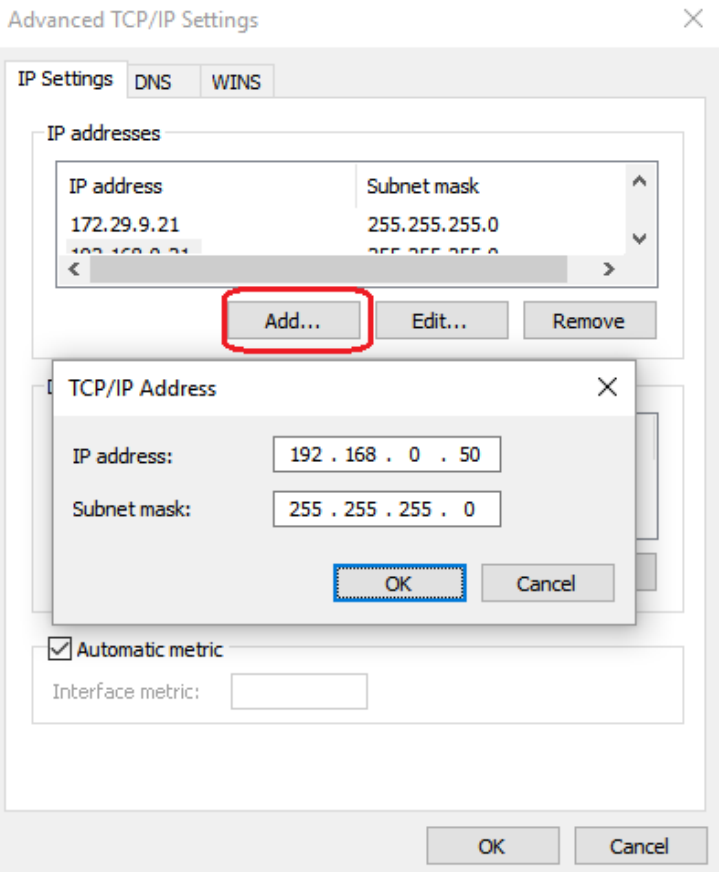

Click OK, OK, OK, OK until all of the network settings pages are closed. You can leave the Network Connections page open.

Now, in your browser, type in the default IP address of the power controller 192.168.0.100. If you are **NOT** setting up WiFi on the power controller, click on Setup and set the wired network of the power controller to your liking.

If you **are** going to use the WiFi on the power controller, it cannot be in the same subnet of the "real" network. Go to Setting up WiFi.

If you were using DHCP, after setting up the power controller, restore your computer's network settings.

## **SETTING UP WIFI**

The unit has only one MAC address, so you must set up the wired interface on a different subnet than you plan to run the WiFi on.

The DLI Power Controllers only support the 2.4GHz band.

Next decide if you are going to set up the wireless on static or dynamic IP. I recommend a static IP so that you know where to find the unit later.

Put a check in the WiFi module enabled box

Set the Channel to Autoselect

Set the mode to Client

Set the SSID to your wireless netsork SSID

Set the encryption to the proper mode matching your network, typically WPA2 PSK

Enter the Encryption key to your network

If using a static IP address, enter the IP Address, Subnet and Gateway to match your network.

If the controller will have Internet access, enter DNS servers. (Google's public DNS servers are 8.8.8.8 and 8.8.4.4). You would enter 8.8.8.8, 8.8.4.4

Finally, press the Submit button below the DNS servers.

When the unit recovers, go to the browser and enter in the IP address of the WiFi that you just configured to verify that it is connected. It may take a few more seconds for the WiFi to connect than the wired network interface.

\*I recommend enabling SSH in the general network settings. It can be a valuable "back door" in case of unexpected issues.